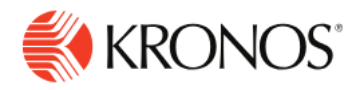

# **Manage Overtime in the Timecard**

**This job aid explains how you can review, approve or deny overtime worked by your employees in the timecard.**

### **About Overtime Approvals**

• Overtime — sometimes called premium time — is a span of worked time that causes a change in pay. Activities related to these spans are flagged in the employee's hourly timecard:

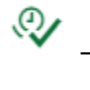

 $\overline{\mathbb{Q}}$  — Overtime is reviewed or approved.

— Overtime is pending.

• Depending on your access rights, you can review, approve, partially approve, or deny overtime. You can also add a comment and note to your overtime action. Overtime approvals, denials, and resets can be done individually or by group.

### **To review unapproved overtime worked:**

**1.** Right-click the day that contains the overtime indicator. The Date Actions glance opens, displaying the

date and state of the overtime: **Overtime [Pending]** or **Overtime [Reviewed] .** 

**2.** Below that are the available actions: **Approve** 

**Overtime**  $\mathbb{Q}$  or **Review Overtime**  $\mathbb{Q}$ 

- **3.** Click **Review Overtime.** The Review Overtime panel opens and displays the approved and denied overtime. You can review the overtime approval or denial, but you cannot change it in this panel.
- **4.** Click **OK** to return to the main timecard or, if you need to change something, click **Reset** to return the overtime to a pending state and repeat the approval or denial process.

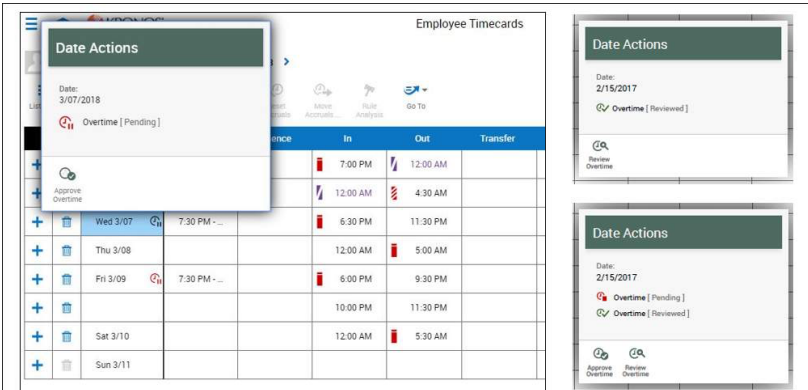

## **To approve or deny overtime:**

#### **Table view**

- **1.** Right-click the day that contains the overtime indicator.
- **2.** Click **Approve Overtime.** The **Approve Overtime** panel opens with the following information:
	- **Overtime Date** The date of the overtime request appears. You cannot change the date
	- **Pending Overtime**  The amount of the overtime in hours and minutes

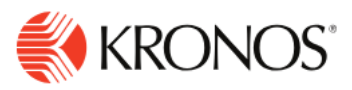

- **Time Spans** The overtime spans in "From" and "To" format, for example, From 6:30 AM To 8:00 AM. Opposite each time span is an **Approve** check box. **Note:** If necessary, you can change the times within each time span, but you cannot increase the spans.
- **Comments —** Enables you to add comments and notes.
- **3.** From here you can approve or deny all or part of each time spans:
	- To approve the overtime, select the **Approve** check box next to the applicable time span.
	- To deny the overtime, clear the **Approve** check box next to the applicable time span.
	- To approve or deny part of a time span, change the "From" or "To" entries and then select or clear the **Approve** check box. You cannot increase the timespans.

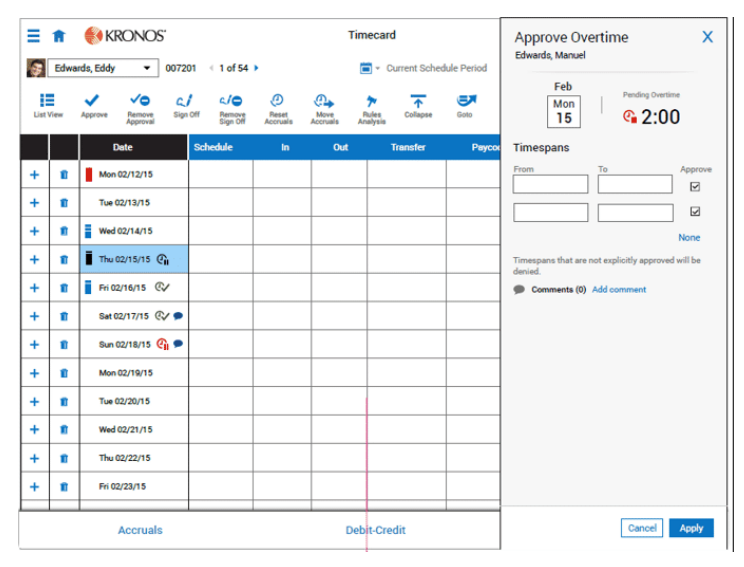

**4.** When finished, click **Apply**. To cancel all edits and return the overtime to the Pending state, click **Reset**.

The timecard is updated as follows:

- The Overtime indicator in the **Date** cell changes and turns **green** and **Overtime Reviewed** along with the date appear in the tooltip.
- The **Comments** indicator displays in the **Date** cell if you added comments and notes.
- Approval and denial actions are recorded in the **Totals** add-on.

#### **List view**

- **1.** Tap a day with the warning indicator  $\mathbf{\hat{\triangle}}$
- **2.** In the panel, click **More** next to **Overtime Pending**.

The **Approve Overtime** panel opens with the following information:

- **Overtime Date** The date of the overtime request appears. You cannot change the date.
- **Pending Overtime**  The amount of the overtime request
- **Time Spans** The overtime spans in "From" and "To" format, for example, from 6:30 AM To 8:00 AM. Opposite each time span is an **Approve** check box.
- **Comments** Tap **Add a comment**.

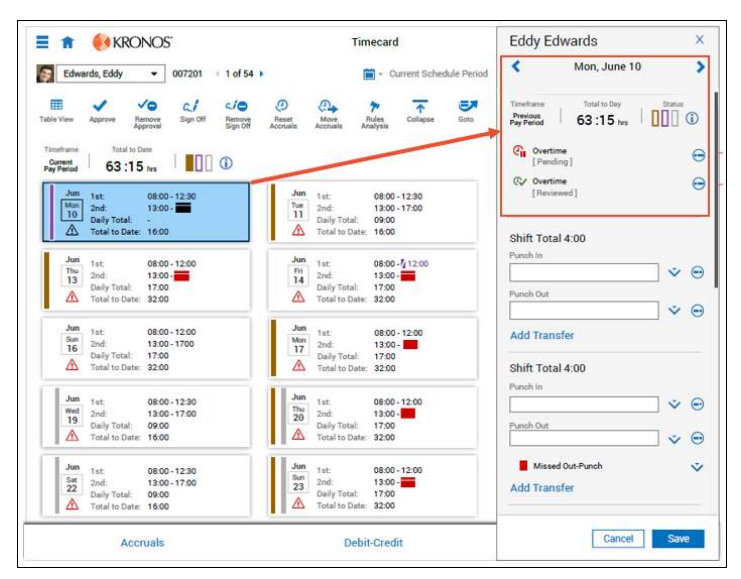

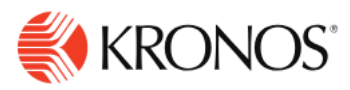

- **3.** From here you can approve or deny all or part of each time spans:
	- To approve the overtime, select the **Approve** check box next to the applicable time span.
	- To deny the overtime, clear the **Approve** check box next to the applicable time span.
	- To approve or deny part of a time span, change the "From" or "To" entries and then select or clear the **Approve** check box. You cannot increase the timespans.
- **4.** To add a comment, tap **Add Comment.**
- **5.** When finished, tap **Apply**.

The timecard is updated as follows:

- The Overtime indicator in the **Date** cell changes and turns **green** and **Overtime Reviewed** along with the date appear in the tooltip.
- The **Comments** indicator displays in the **Date** cell if you added comments and notes.
- **5.** Approval and denial actions are recorded in the **Totals** tab.